# **Completing OneStop Land Screen**

**»** Intended User: Public land applicants

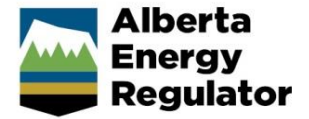

## Overview – Land Screen

This quick reference guide (QRG) describes how to complete the Land screen in OneStop. The Land screen is used for disposition applications and amendments for all disposition types. Some sections of the Land screen are used for renewal applications for all formal disposition types.

By getting here you have already initiated an application or amendment with one or more public land dispositions, and now need to complete the Land screen for each activity.

## Getting to Land Screen

There are two ways to reach the Land screen:

Click **Land** in the left navigation bar.

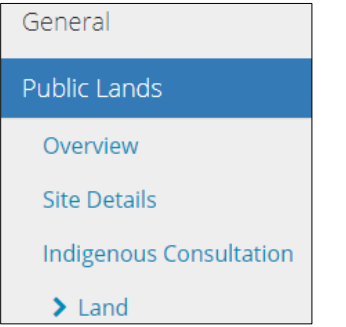

or

From the Indigenous Consultation screen, click **Next** at the bottom left of the screen**.**

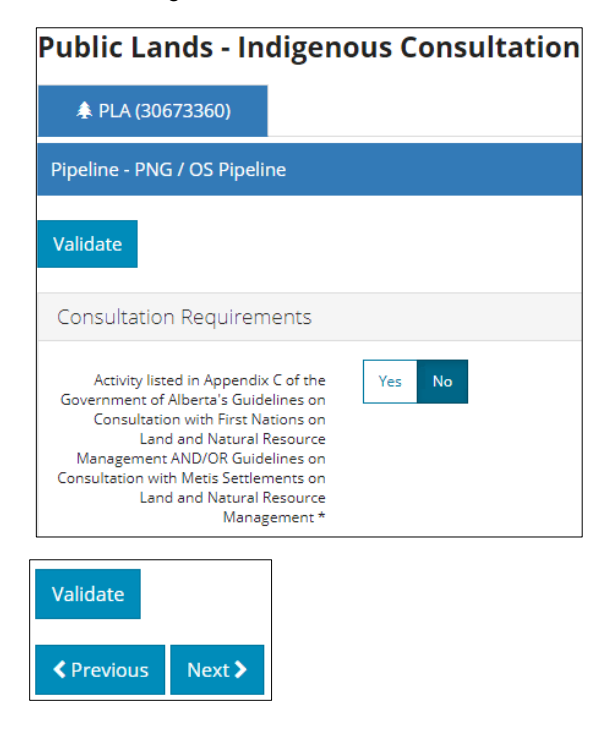

## General Land Information

OneStop uses the spatial intersection from your activity shapefile to automatically fill in the General Land Information table.

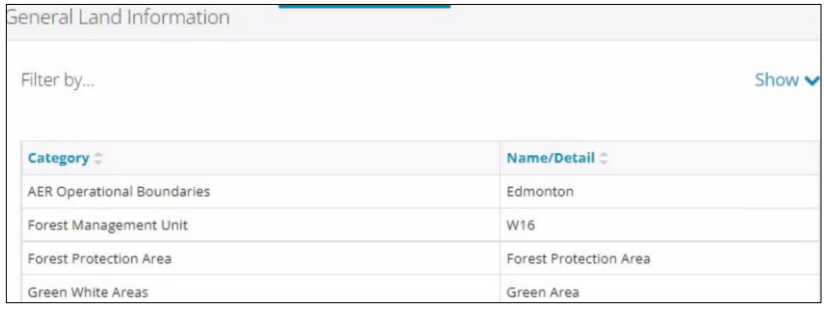

### Filtering Results

Filter results by any column field. Click **Show** on the right side of the pane.

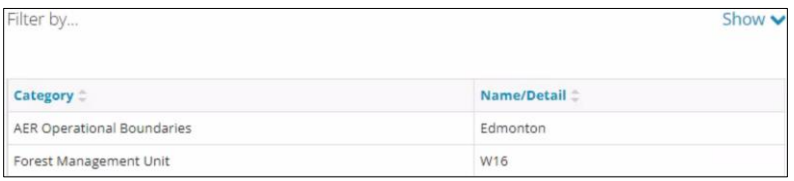

Select the data filter from the drop-down menu for each applicable field. Click **Apply Filters**.

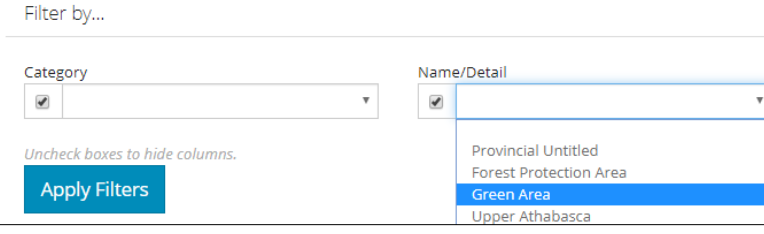

#### The filtered results are displayed.

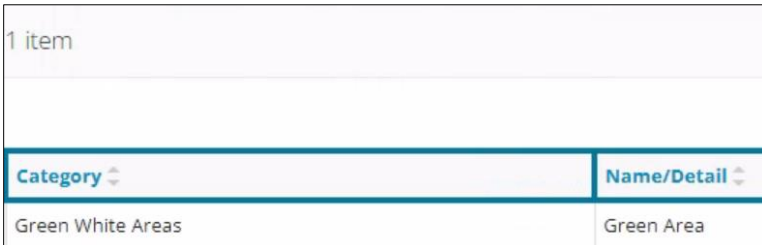

Click **Clear Filters** on the right side of the pane to remove your selection.

Hide  $\land$ 

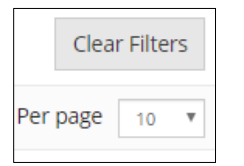

Optional: Click **Hide** on the right side of the pane to hide filters.

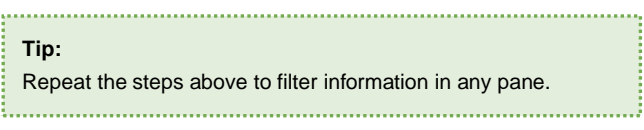

## EPEA Approval

This section only appears for specific public lands disposition types, purposes, and activities.

Applicants can link related *EPEA* approvals to their public land activities.

**Mandatory:** Select **Yes** or **No** to identify an *EPEA* approval related to the public lands activity.

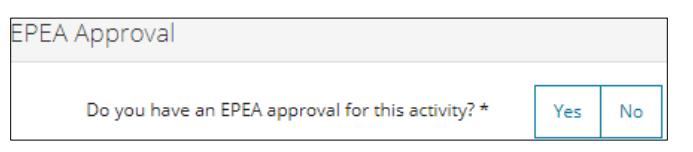

- a) If **No**, no further action is needed. Proceed to the next section.
- b) **Mandatory**: Select **Yes** or **No** if the *EPEA* approval is for an in-situ project producing greater than or equal to 2000 cubic metres  $(M^3)$  per day.

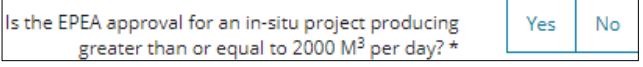

- i) **Mandatory**: If **Yes**, click **Search.** Search
- The EPEA Approval Search window opens. Enter the **Approval Number**. Click **Search.**

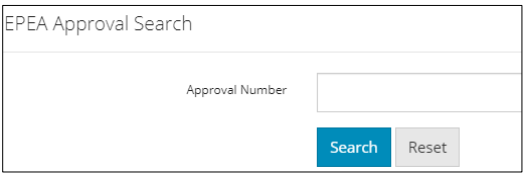

- Optional: Click **Search**, without entering an approval number, for a general listing of approval numbers related to your company.
- **Mandatory**: Check the **box** beside the appropriate **approval number**. Click **Select**.

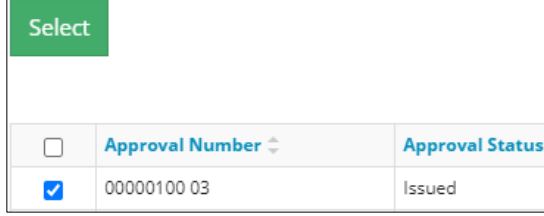

The window closes and the approval number appears in the *EPEA* approval field.

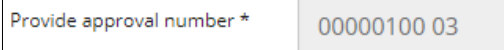

c) **Mandatory:** Select **Yes** or **No** to identify if there is an approved wildlife mitigation monitoring program for the *EPEA* approval.

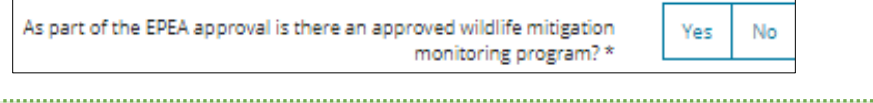

#### **Important:**

If an in-situ *EPEA* approval is linked to the activity application, it may alter the *MSSC* standards and conditions applied to the activity based on disposition, type, purpose, and activity.

# Higher Level Plan

OneStop automatically fills in the Plan Name column using the spatial intersection from your plan.

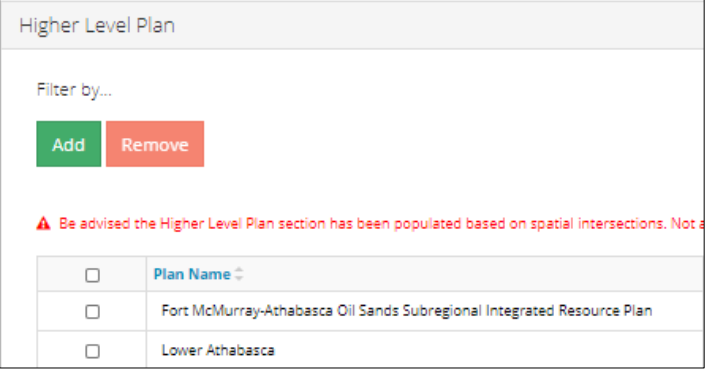

If no plans have been added to OneStop, a message will appear, "No items added."

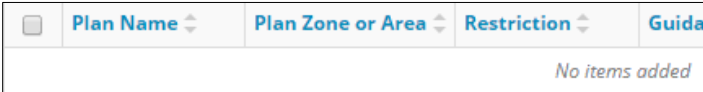

## Add Plans

Plans that are not spatially available need to be manually added. Click **Add** to insert a row in the table.

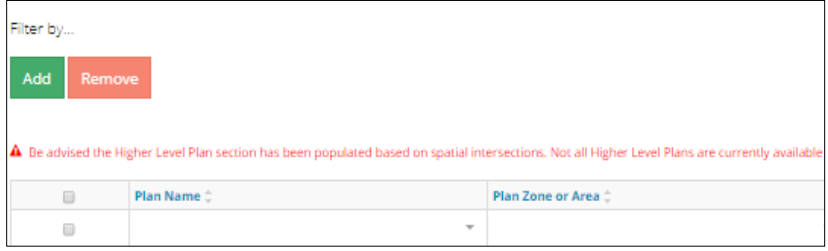

2. Select the **plan** from the drop-down list.

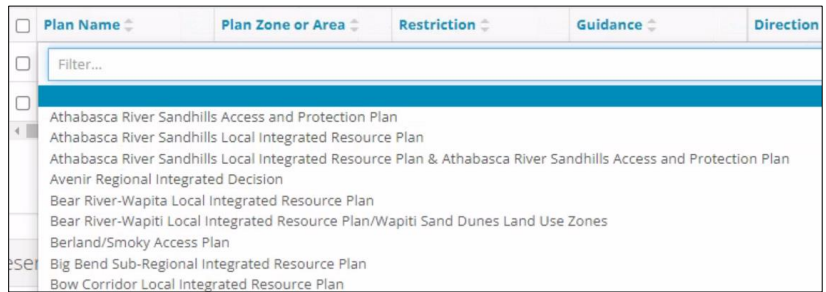

## Remove Plans

Optional: To remove a plan, check the **box** beside the **plan** you wish to remove. Click **Remove.**

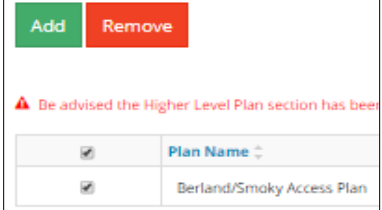

#### Complete the Table

**No action required**: The Plan Name will be displayed based on the autofill or manual selection.

Plan Name  $\hat{=}$ 

Fort McMurray-Athabasca Oil Sands Subregional Integrated

2. Select **Plan Zone or Area** from the drop-down menu.

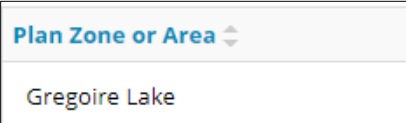

Select **Restriction** type from the drop-down menu.

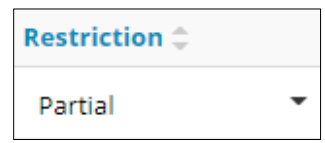

Select **Guidance** type from the drop-down menu.

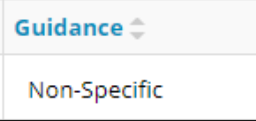

Select **Direction** type from the drop-down menu.

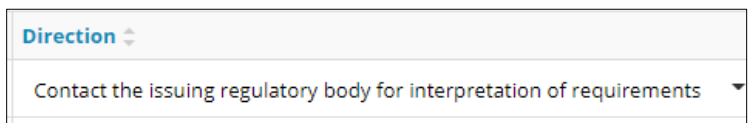

Click **Calendar** and select **Contact Date**. You may also manually enter the date.

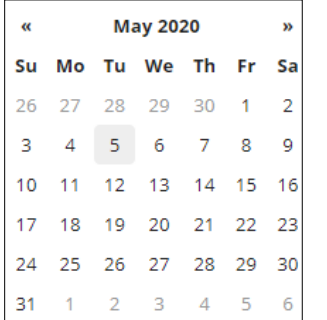

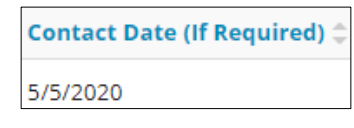

## **Reservations**

OneStop automatically fills in this section using the reservations intersected in your activity shapefile.

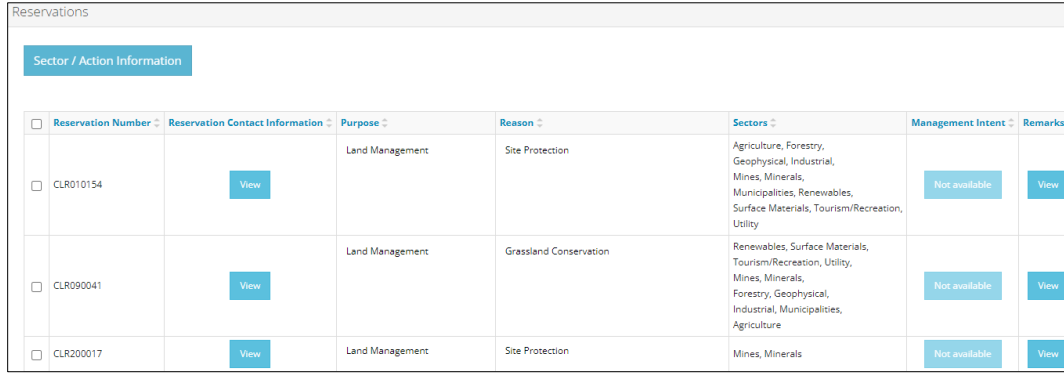

Click **View** in Reservation Contact Information column for contact information details.

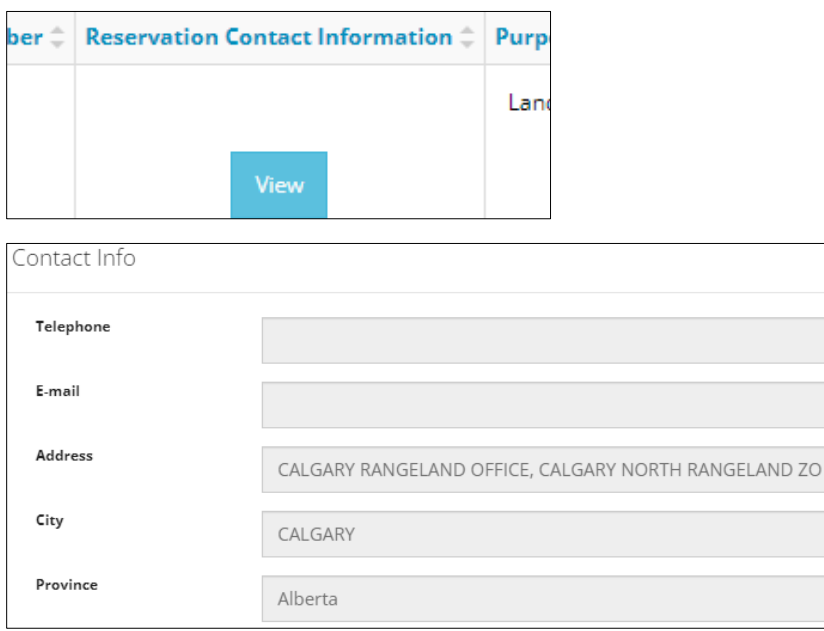

Click **View** in Management Intent column for detailed intent information.

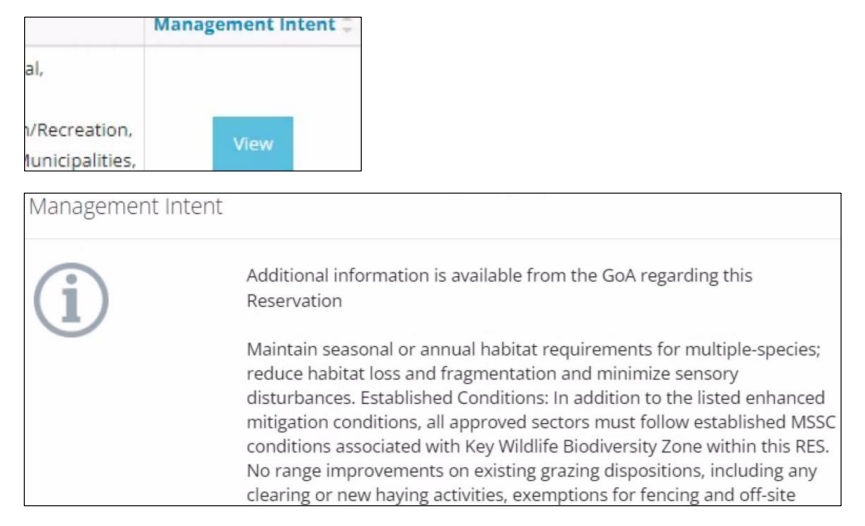

Click **View** in Remarks column for additional information.

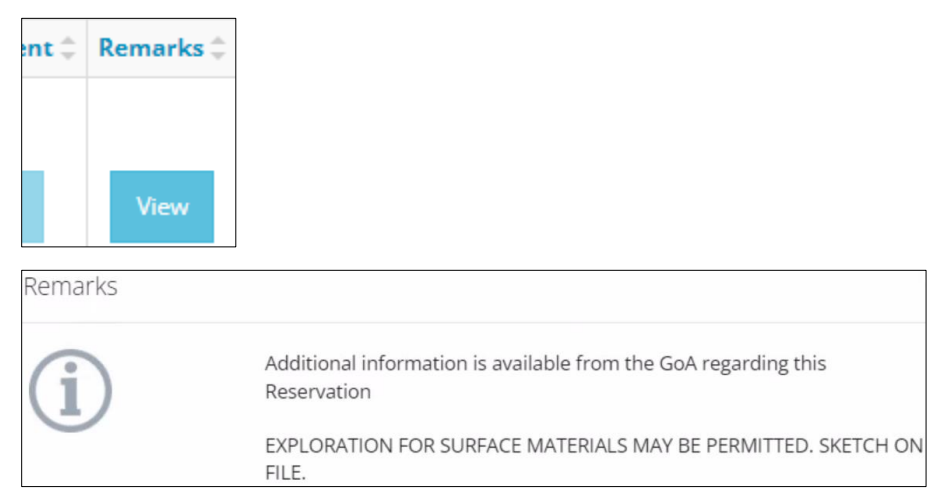

#### Sector/Action Information

CLR030266

When the application is subject to an intersected reservation, the Sector/Action Information table is available for selection.

**Mandatory**: Check the **box** beside a **Reservation**. Click **Sector/Action Information**.  $1.$ 

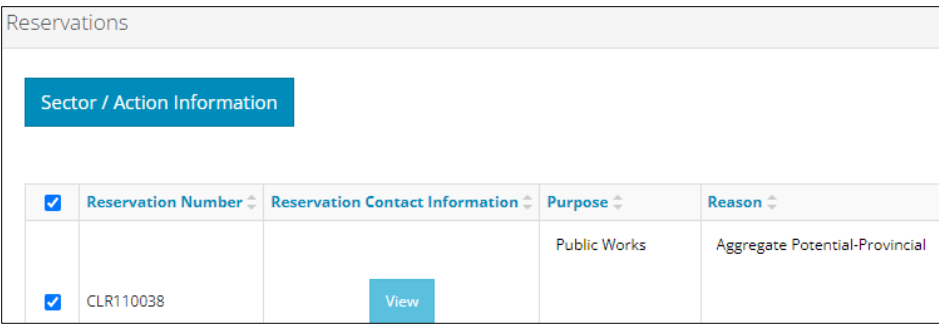

View / Edit Actions  $\hat{\mathbb{C}}$ Reservation Number # Sectors Response Received C Reservation Requirement CLR030266 As per Established Conditions <sup>O</sup> Industrial  $N/A$ **No** 

 $N/A$ 

Yes

OneStop automatically fills in the Sector/Action Information table with sector specific information.

2. In the Actions column, hover over **information icons** for details about proposed activities

No Surface Sale <sup>O</sup>

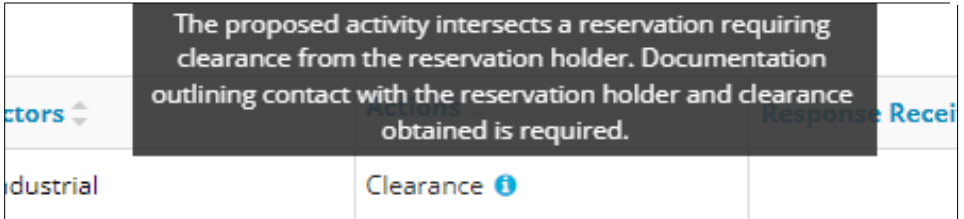

Industrial

**Mandatory for select Actions**: Select **Yes** or **No** in Response Received column to identify whether a response from the reservation holder was received.

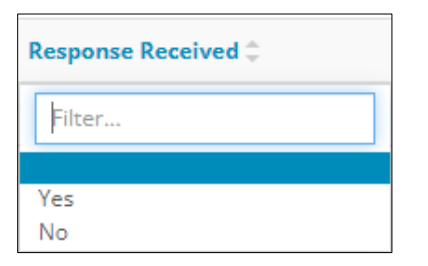

**Mandatory**: Select **Yes** or **No** in Reservation Requirement Completed column to indicate whether the reservation requirement was completed.

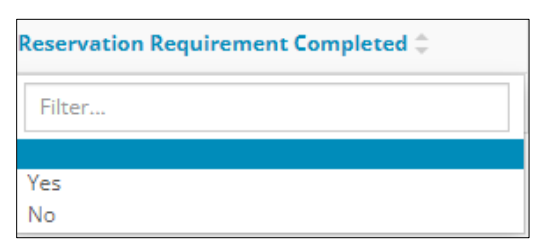

5. **No action required**. The Variance Required column autofills based on responses from previous columns.

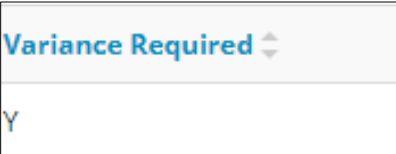

**Mandatory for select Actions**: Check the **box** beside the appropriate **reservation number**. Click **View/Edit.**

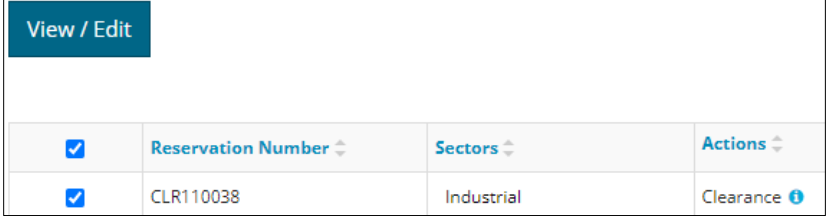

**Mandatory**: Click **Attach** to upload an individual or multiple PDF file(s).

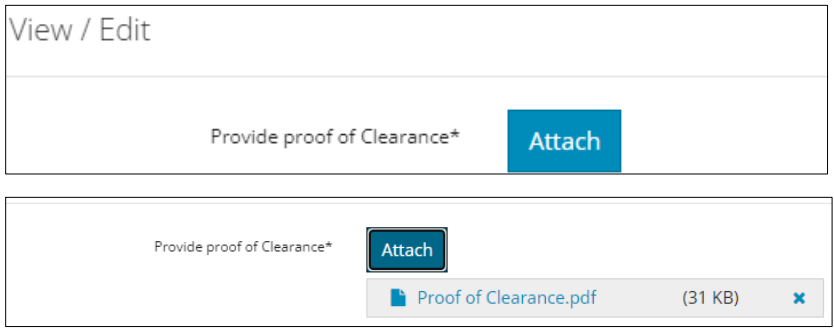

**Mandatory**: Click **Save**.

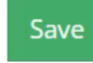

# Registered Interests

OneStop automatically fills in this section using the spatial intersection from your activity shapefile and spatially available overlapping dispositions.

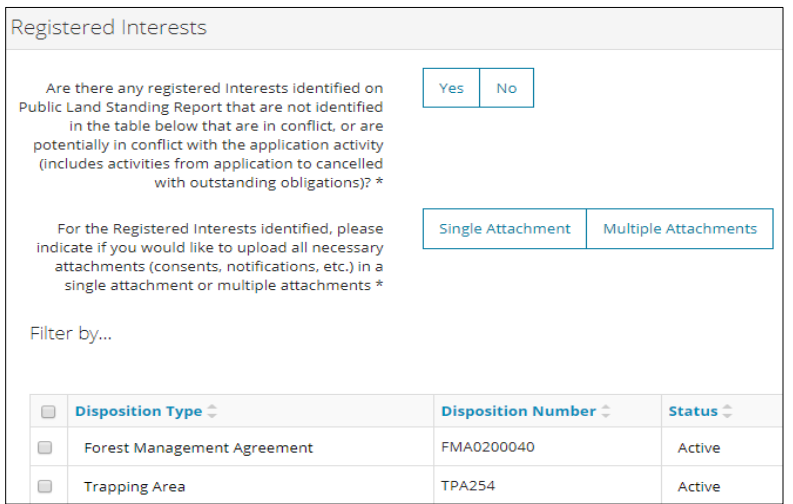

Select **Yes** or **No** to indicate whether non-spatially available registered interests are being manually added.

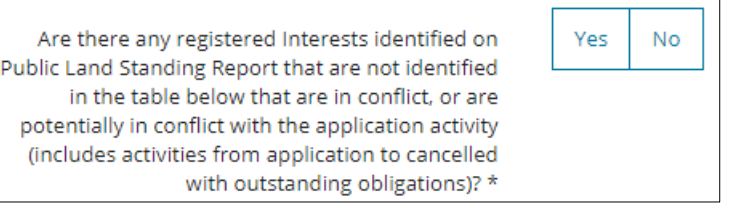

- a) If **No**, no further action is required.
- 2. If Yes, the Add/Remove buttons will appear. Click Add Add to insert a blank row in the table. Insert as many rows as needed to add other registered interests.

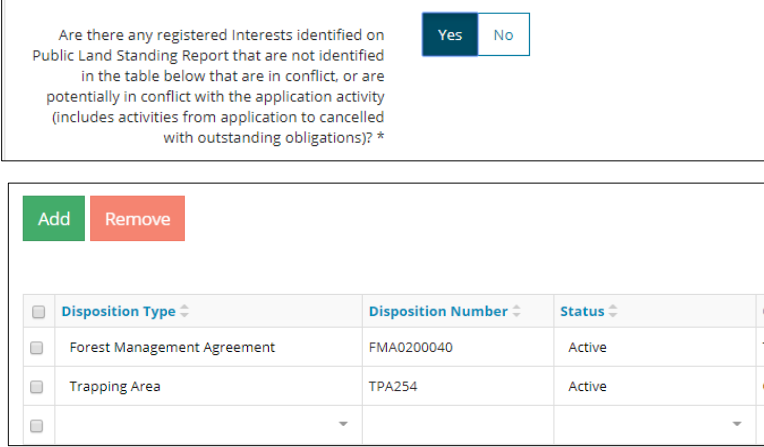

Select **Disposition Type** from the drop-down menu.

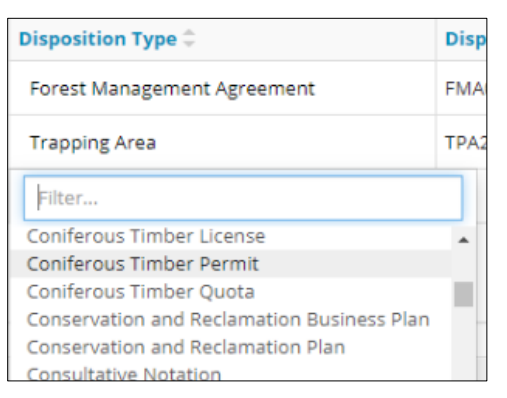

Enter the **Disposition Number**.

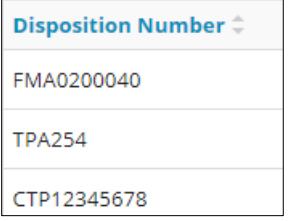

Select the disposition **Status** from the drop-down menu.

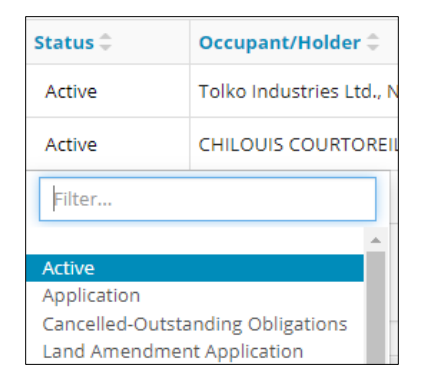

Enter the **Occupant/Holder**.

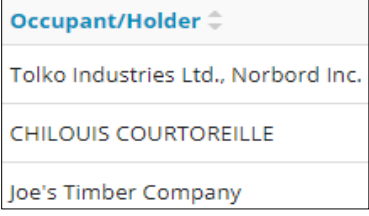

7. Select the **Action to Resolve** from the drop-down menu.

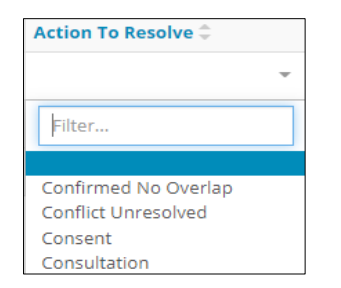

Optional: To delete a row, check the **box** beside a line item (row) you wish to remove. Click **Remove**.

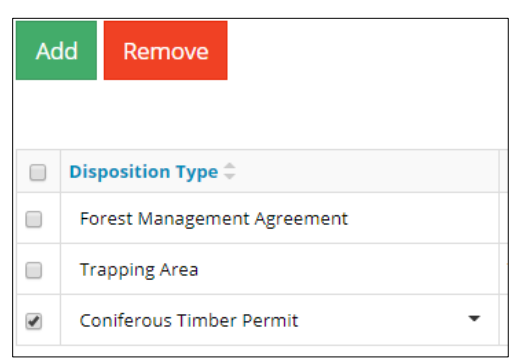

**Mandatory**: Select an **Action to Resolve** for each auto-completed registered interest.

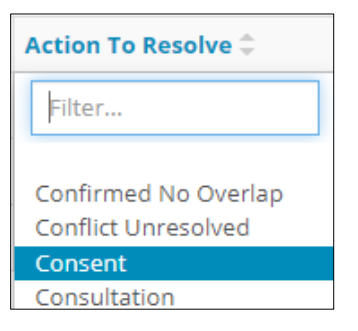

**Mandatory:** Select an upload option, **Single Attachment** or **Multiple Attachment,** to attach supporting documents. Select only **one** option.

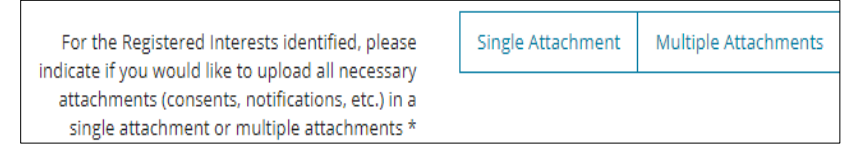

• **Single Attachment**: Ensure all consents are combined into one PDF file. Click **Attach**.

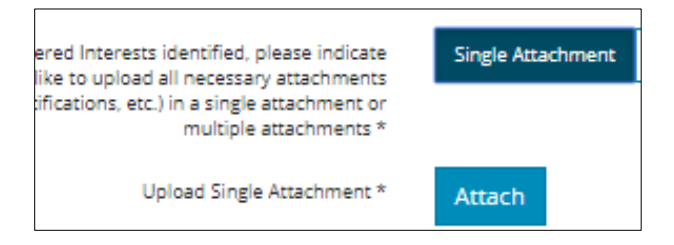

• **Multiple Attachments**: Click **Attach File** and upload an individual PDF file per registered interest.

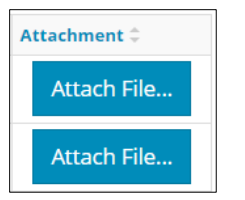

## Site Assessment

- **Mandatory:** Select **Yes** or **No** to indicate whether a site assessment was completed.
	- a) If **No**, no further action is needed.
- If **Yes**, Add/Remove buttons will appear**.** Click **Add** to insert a row in the Site Assessment table. Insert as many rows as needed.

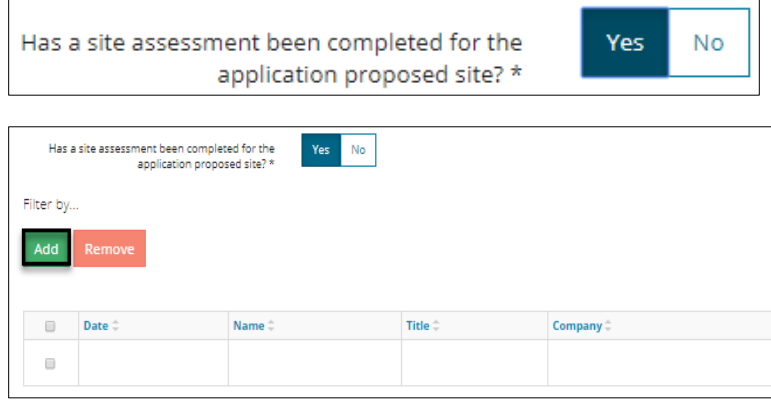

**Mandatory:** Click **Calendar** and select **Date**. You may also manually enter the date. Date cannot be in the future.

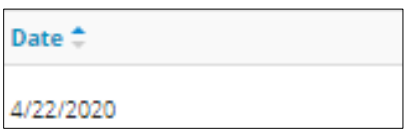

**Mandatory**: Enter the **Name** of the person who completed the site assessment.

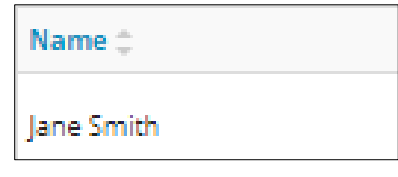

**Mandatory:** Enter the job **Title** of the person who completed the site assessment.

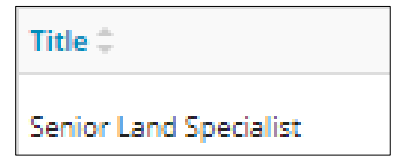

**Mandatory**: Enter the **Company** who completed the site assessment.

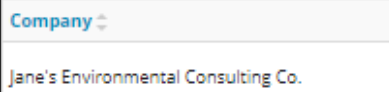

Optional: Attach a supporting **site assessment document** in PDF format.

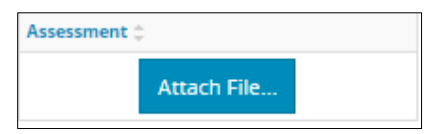

Optional: To delete a row, check the **box** beside the line item (row) you wish to remove. Click **Remove**.

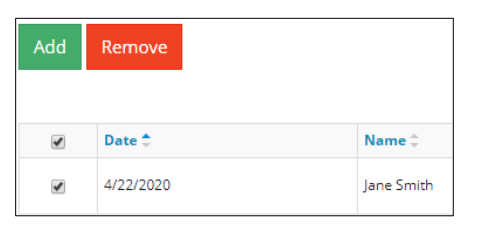

## Alberta Land Stewardship Act Regional Plan

#### Approved Regional Plan

OneStop uses the spatial intersection from your activity shapefile to fill in this section. If there are none, a message will appear, "No items added."

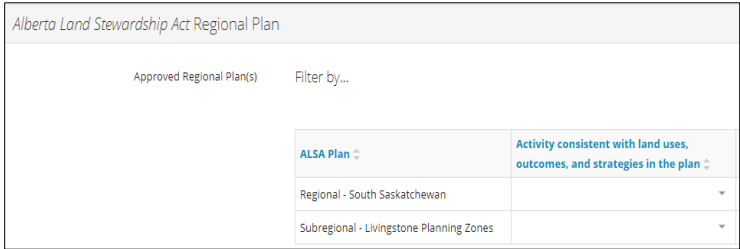

Select **Yes** or **No** to the **Activity consistent with land uses, outcomes, and strategies in the plan** from the drop-down menu for each plan listed.

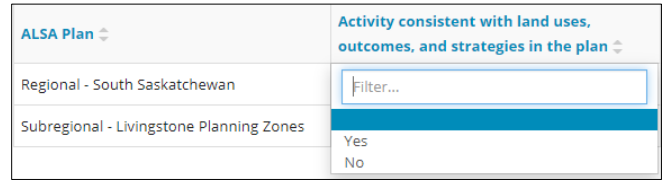

Select **Yes** or **No** to the **Activity consistent with triggers or limits set out in the plan** from the drop-down menu for each plan listed.

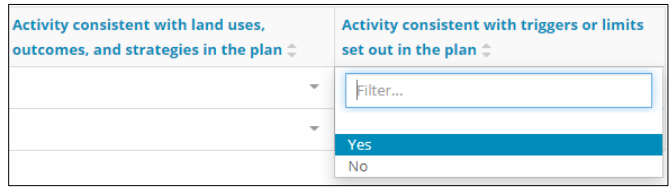

#### Conservation and Tourism Recreation Area

OneStop uses the spatial intersection from your activity shapefile to fill in the **Designation** and **Area Name** fields. If there are none, a message will appear, "No items added."

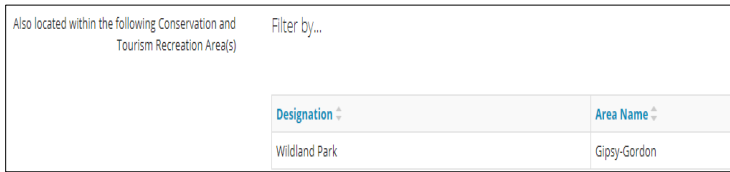

## Supporting Documentation

Optional: Click **Attach** to add supporting documents in PDF format.

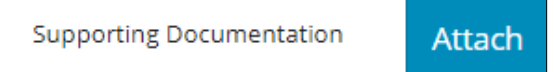

# Validate Entry

Click **Validate** at the top or bottom left of the screen to check for errors in your entry. Errors will display in red. Fix errors.

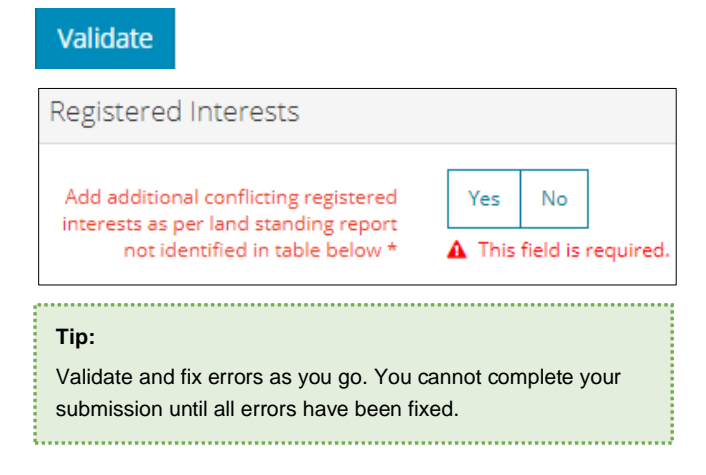

# Save Entry

**Mandatory**: Click **Save** at the bottom right of the screen to save your entry.

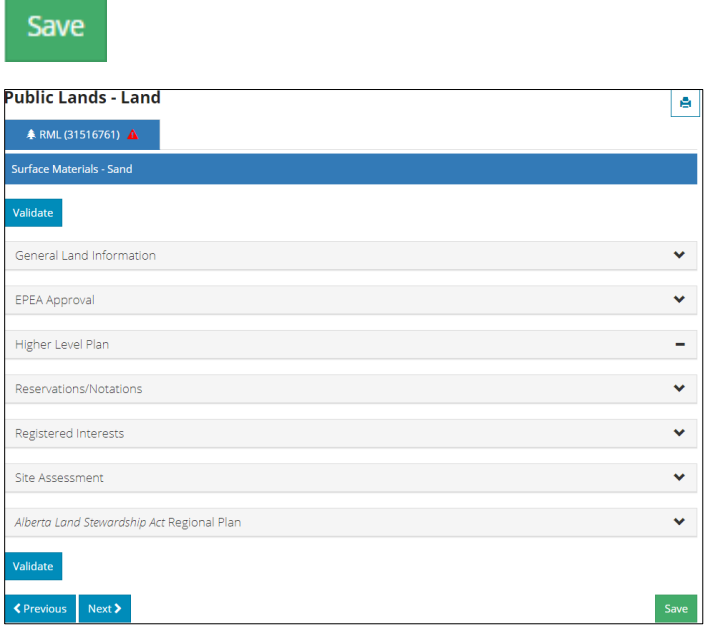